# **Installation and settings of BIT Contact Form**

This template override will replace the form layout of the standard Joomla! contact form. It introduces several advantages compared to the standard layout:

- the Captcha field is moved at the end of the form
- mandatory system fields (like name) can be hidden
- custom fields can be positioned individually in the form
- form legends can be hidden
- send button can be named

With these additional options the use of a 3rd party form extension can be avoided in many cases.

As BIT Default Form is just a template override, it won't be touched by any future Joomla! updates.

# **I Installation of the override**

Copy the 2 files default\_form.php and bit\_contact\_tool.php to the correct override folder of your template:

<your-template>/html/com\_contact/contact

If that folder is not there yet, you'll have to create it.

Attention: If a file named default form.php is already there, it will be replaced by our file.

After copying the 2 files your contact form should look like before, except if you're using the Captcha (this field will be moved to the end of the form).

### **II Setup of the override**

In order to use the other options of the override, you have to edit the file default\_form.php. The file contains 3 blocks of lines with variables, that can be set by you (in red).

### **1. General stuff**

#### \$BIT\_TOOL->show\_admin\_infos = false;

Explanation: if this variable is set to  $true$ , you will get some information about available custom fields, available positions and some more, that will help you to set other variables. This information will be displayed in the frontend, so be careful, if you're working on a LIVE site. The output will look like this:

```
Contact Form
    1. Hide mandatory system fields by assigning values:
        [contact \ name] =>
        [contact_email] =>
        [contact_subject] =>
        [contact_message] =>
    2. Custom Fields
      Available fields: title, phone, fax
      Positions:
        [spacer] \Rightarrow[contact_name] =>
        [contact_email] =>
        [contact_subject] =>
        [contact_message] =>
              * Required field
                     Name<sup>*</sup>
                     Email *
                    Subject *
                  Message*
```
\$BIT TOOL->show legends = true;

Explanation: if this variable is set to false, the legends in the form will be removed. Note: if you position your custom fields individually in the form (see below), field legends are removed anyway.

\$BIT\_SENDBUTTON\_TEXT = JText::\_('JSUBMIT');

Explanation: the send button of the form will use the standard Joomla! language constant JSUBMIT (which is by default 'Submit' in English). You can put any language constant or any string here if you want to change that.

Note: if you have a multilingual site, you'll have to use a language constant in order to show different strings in different languages.

# **2. Positioning of Custom Fields**

In case you have defined any Custom Fields for your form, you can position them by using the following variables:

\$BIT\_TOOL->custom\_positions['spacer'] = ''; Explanation: if you put one or more of your custom fields here, they will be positioned right at the top. The names of the custom fields have to be comma-seperated. Example: \$BIT\_TOOL->custom\_positions['spacer'] = 'title'; will position your custom field title right at the beginning of the form. \$BIT\_TOOL->custom\_positions['contact\_name'] = ''; Explanation: Any custom field entered here, will be positioned after the input field for the name. Example:

\$BIT\_TOOL->custom\_positions['contact\_name'] = 'phone,fax'; will position your custom fields phone and fax after the name field. Note the comma between phone and fax.

\$BIT TOOL->custom positions['contact email'] = ''; Explanation: Any custom field entered here, will be positioned after the e-mail field.

```
$BIT_TOOL->custom_positions['contact_subject'] = ''; 
Explanation: Any custom field entered here, will be positioned after the subject field.
```
\$BIT\_TOOL->custom\_positions['contact\_message'] = ''; Explanation: Any custom field entered here, will be positioned after the subject field.

Note:

Use  $$BIT TOOL->show$  admin infos = true; to show the available custom fields.

For the examples above the resulting contact form would look like this:

**Contact Form** 

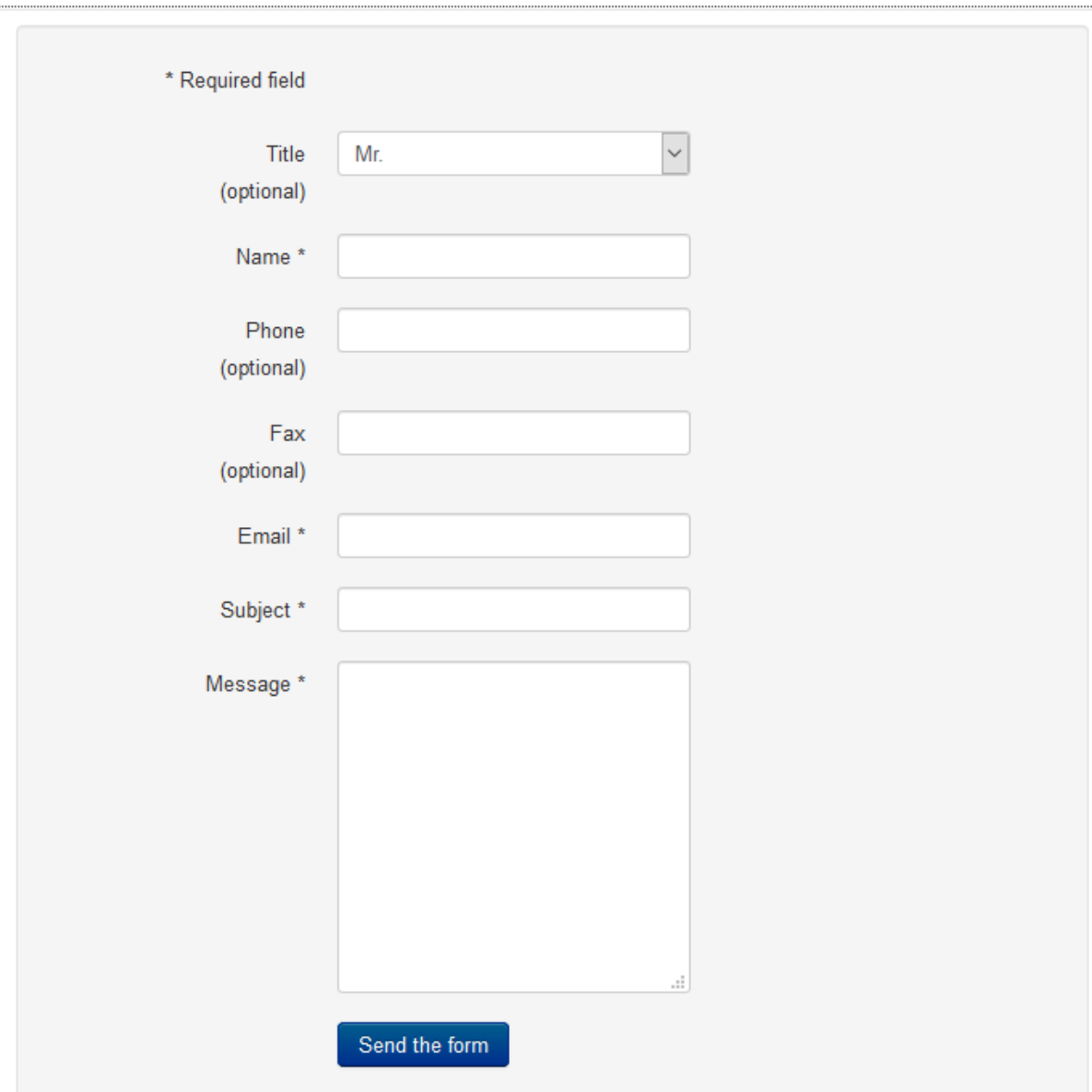

## **2. Hide Mandatory System Fields**

All fields in the standard Joomla! contact form (contact\_name, contact\_email, contact subject, contact message) are required fields and have to be filled. Otherwise the form will not be sent. If you don't need all of the fields in your form, you may hide them for the visitors of your site by using the following variables:

\$BIT\_TOOL->contact\_presets['contact\_name'] = ''; Explanation: if you enter anything here, the field contact\_name won't be shown in the frontend. Internally the field will be filled with the value you've entered and the mail will contain it as the name. Example: \$BIT\_TOOL->contact\_presets['contact\_name'] = 'visitor'; The field contact\_name will be hidden and the email you receive will start with:

*This is an enquiry email .... from:* 

*visitor* 

The next 3 variables work the same way for the remaining fields:

\$BIT\_TOOL->contact\_presets['contact\_email'] = ''; \$BIT\_TOOL->contact\_presets['contact\_subject'] = ''; \$BIT\_TOOL->contact\_presets['contact\_message'] = '';

### **III Further imformation (how to set up custom fields)**

https://docs.joomla.org/J3.x:Adding\_custom\_fields https://www.joomlashack.com/blog/tutorials/contact-custom-fields/